# **How to use Office Deployment Tool**

In this post, I am going to download and configure ODT for Office 365. You can download the tool from here - <https://www.microsoft.com/en-us/download/details.aspx?id=49117>

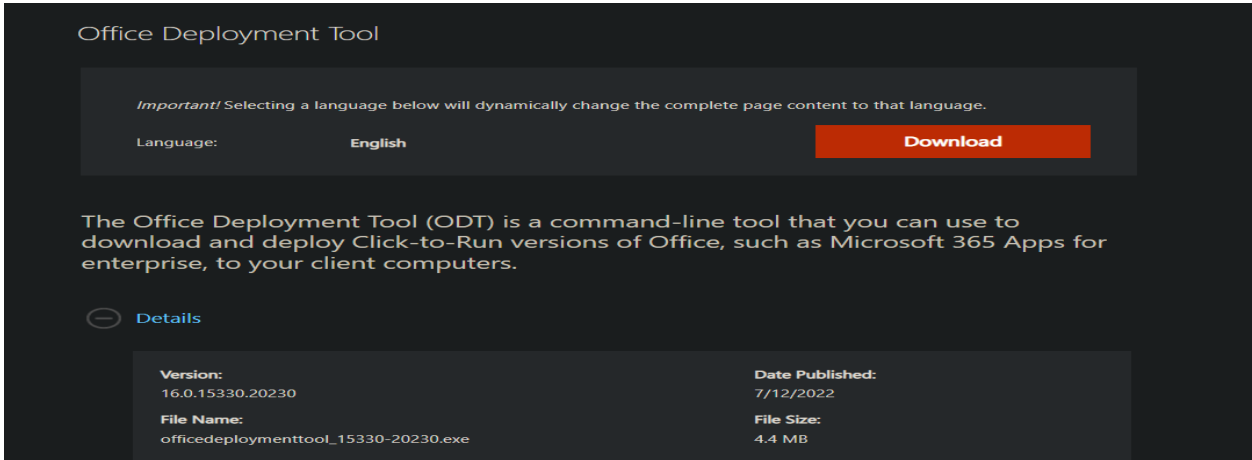

If you want to know more about ODT - [https://docs.microsoft.com/en-us/deployoffice/overview-office](https://docs.microsoft.com/en-us/deployoffice/overview-office-deployment-tool)[deployment-tool](https://docs.microsoft.com/en-us/deployoffice/overview-office-deployment-tool)

### Let me run the exe file

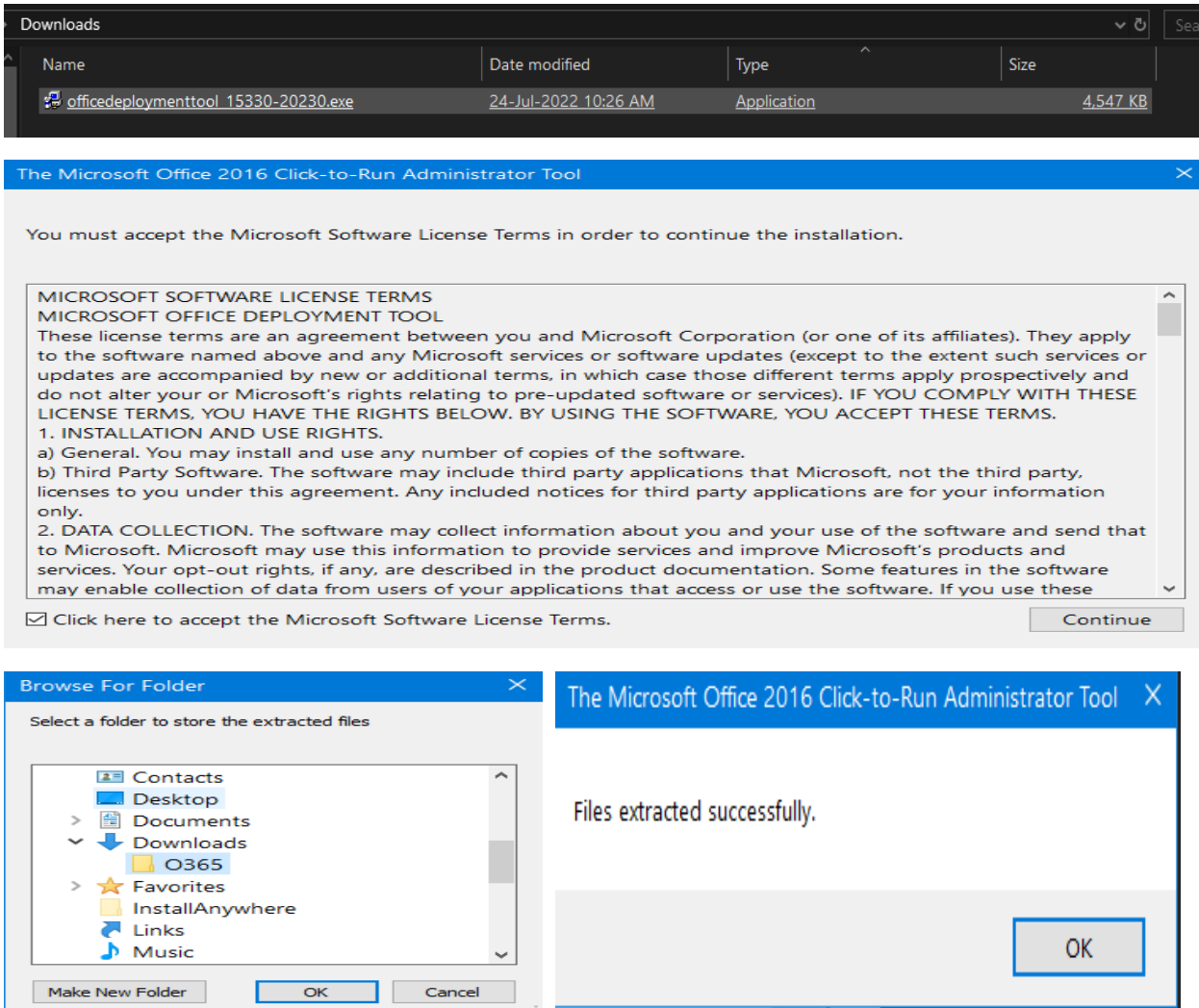

Now go to the folder and see what it contains.

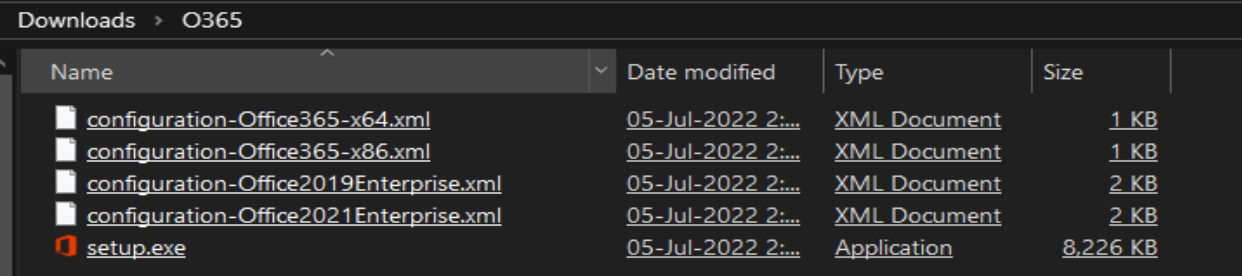

It has all the configuration files that we can use for O365 deployment. Now it is time to download the source files, so we can use network share for workstation deployment through MDT.

We will visit this link to customize Office to our requirement. This will be used later as a config file for download/deployment.

<https://config.office.com/deploymentsettings>

I am going to chose 64 bit version. We can configure many settings detailed below:

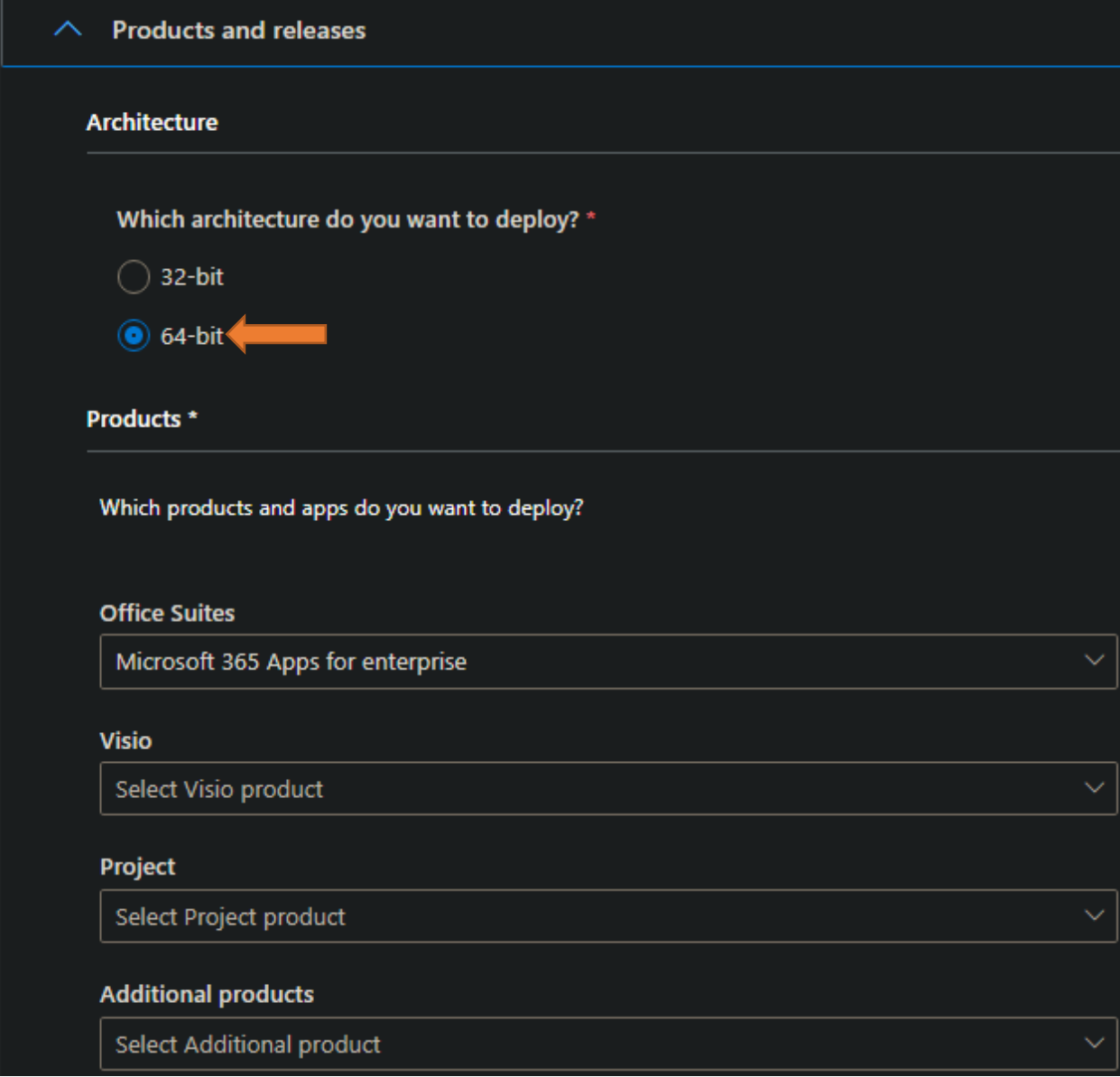

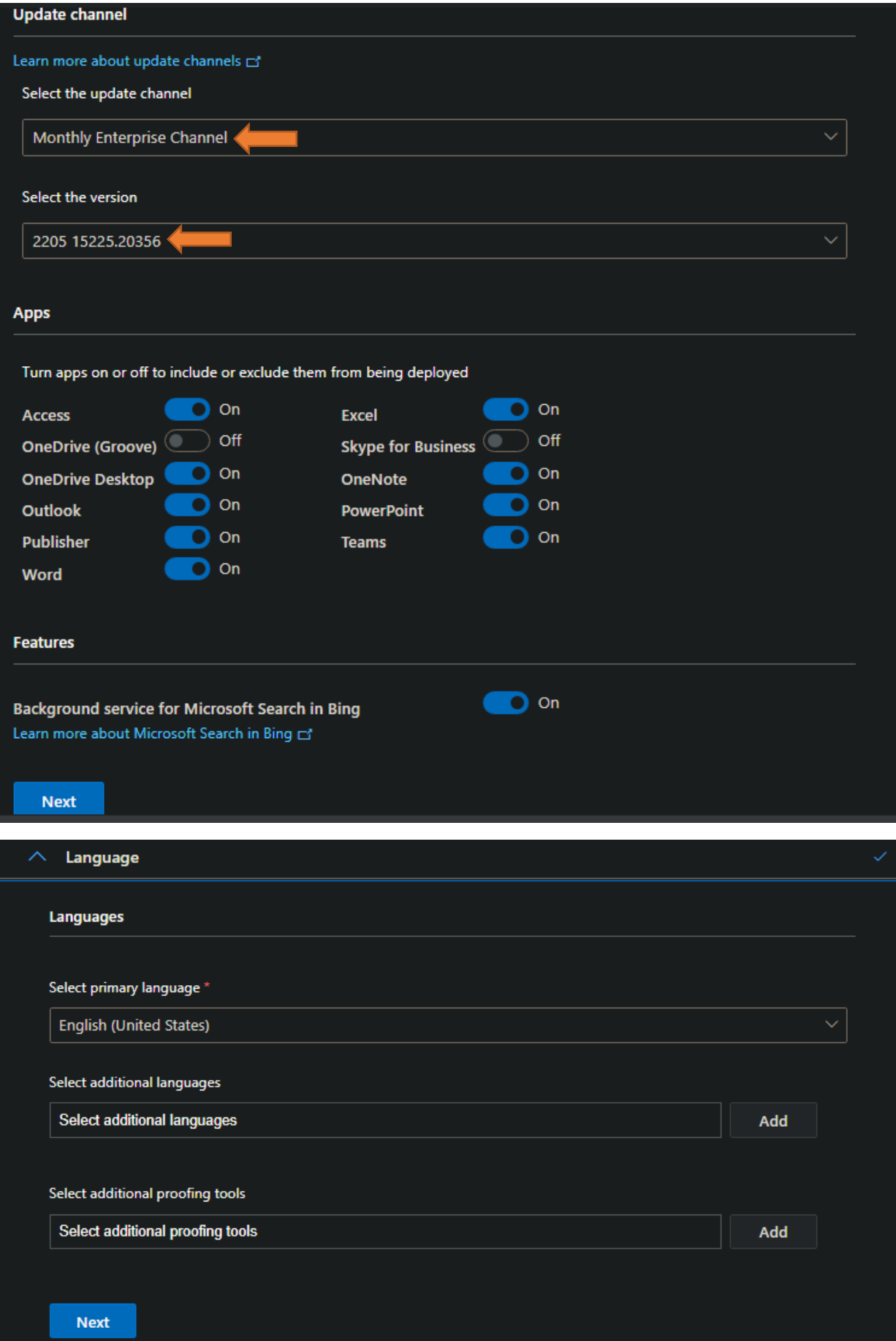

You can change the network share path according to your needs.

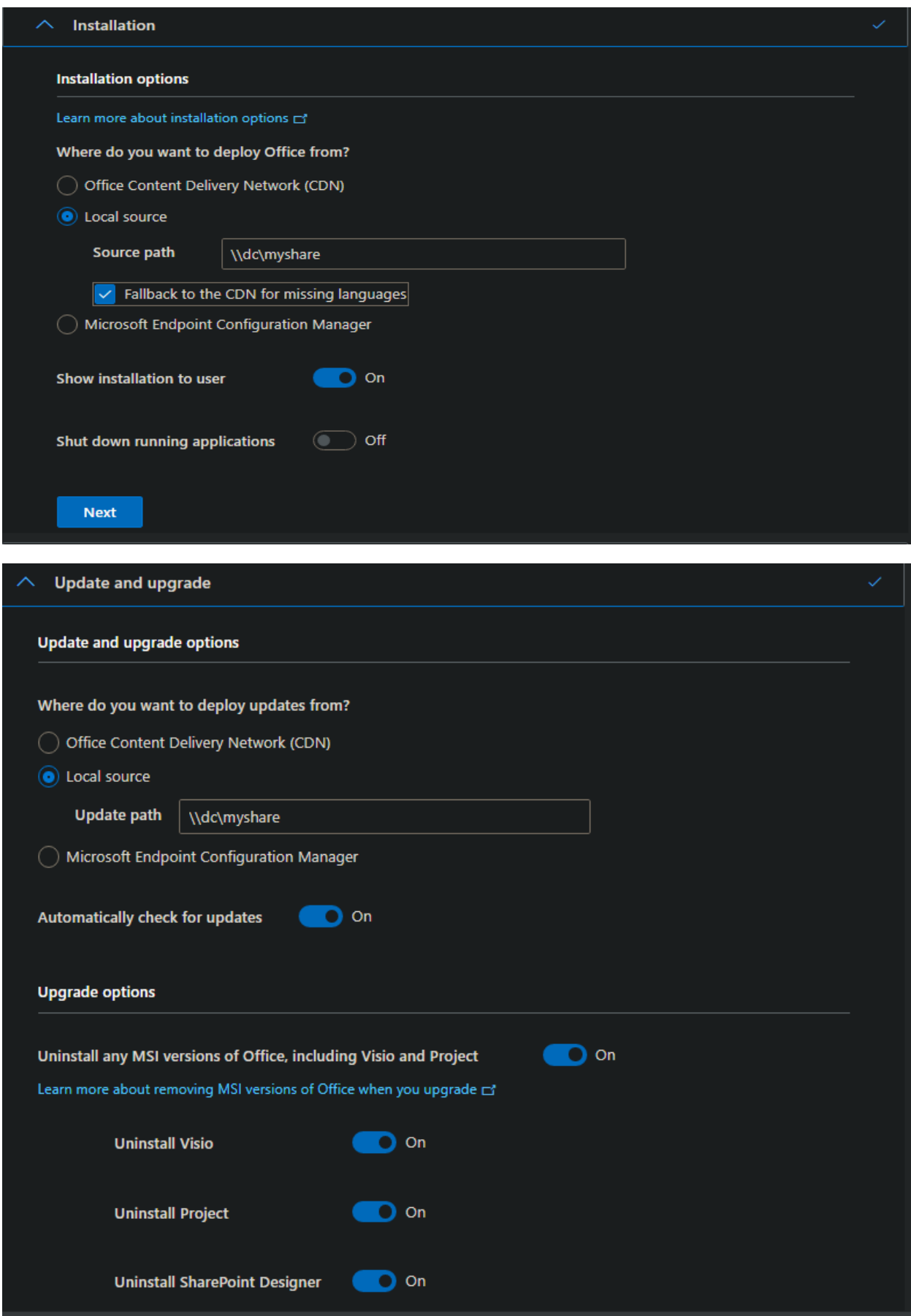

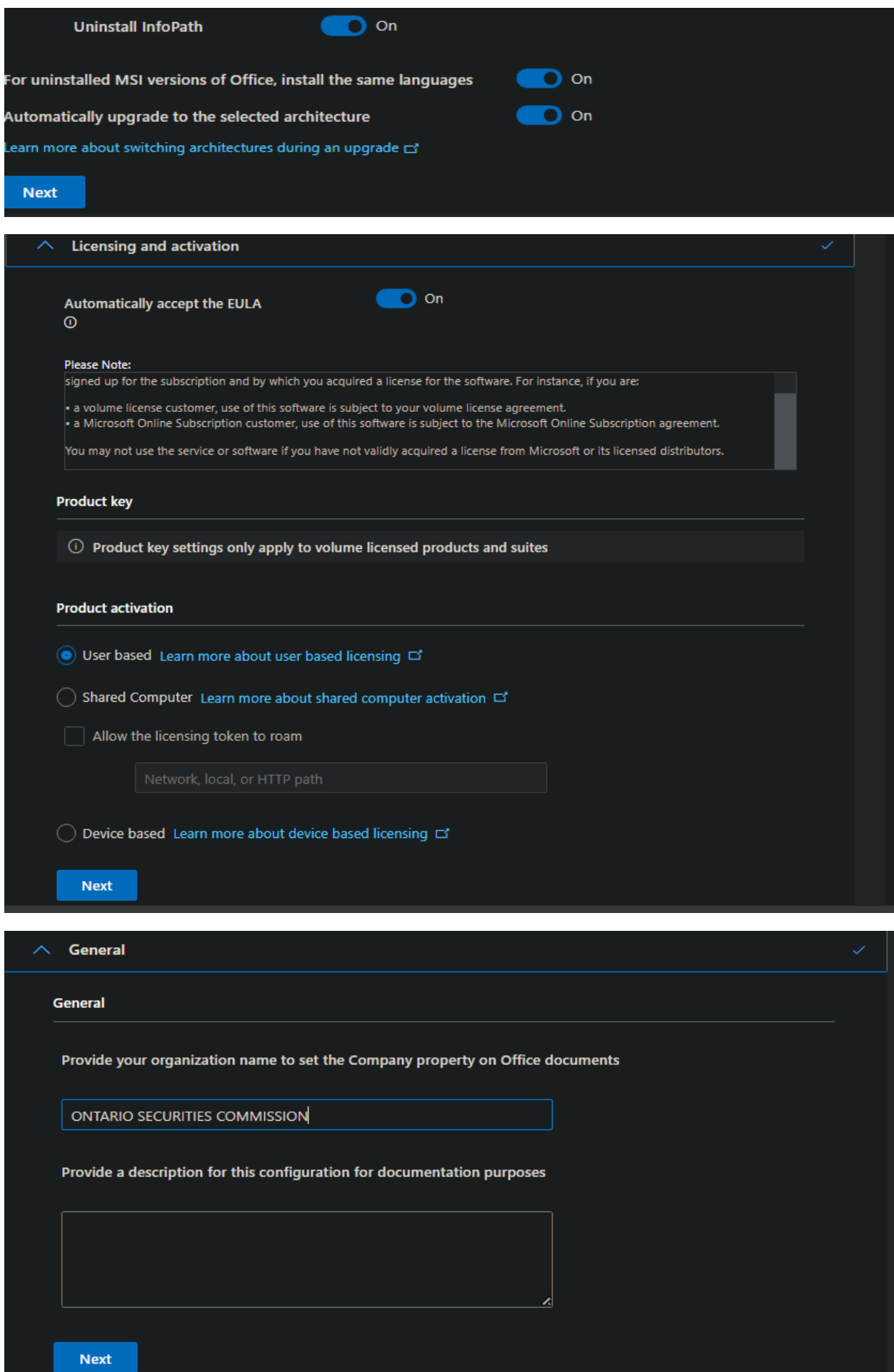

For Application Preferences – I will just take the default. If you want complete control on how O365 is deployed check out each tab and configure to your company requirement.

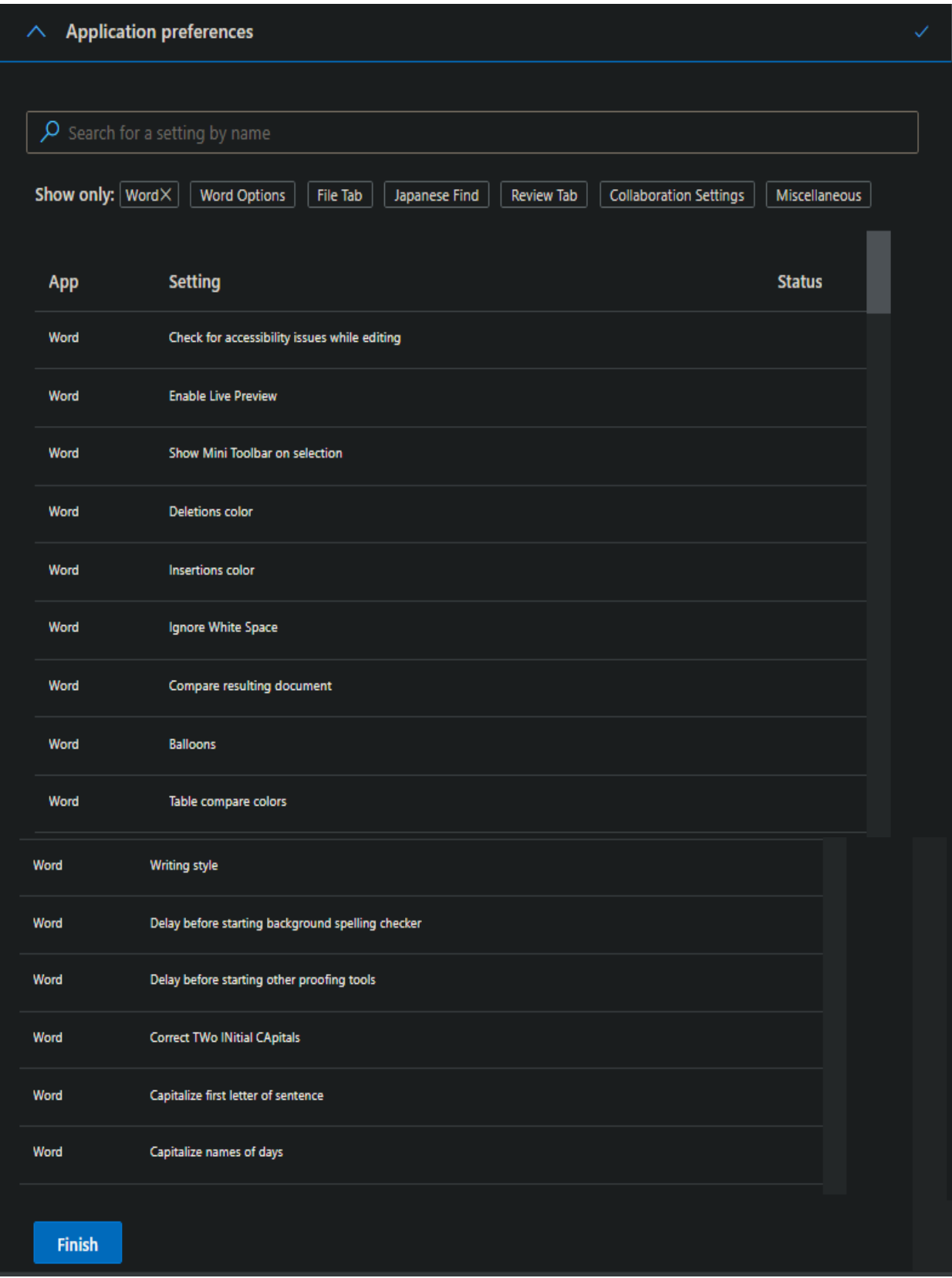

Below is our final configuration that can be exported for later use.

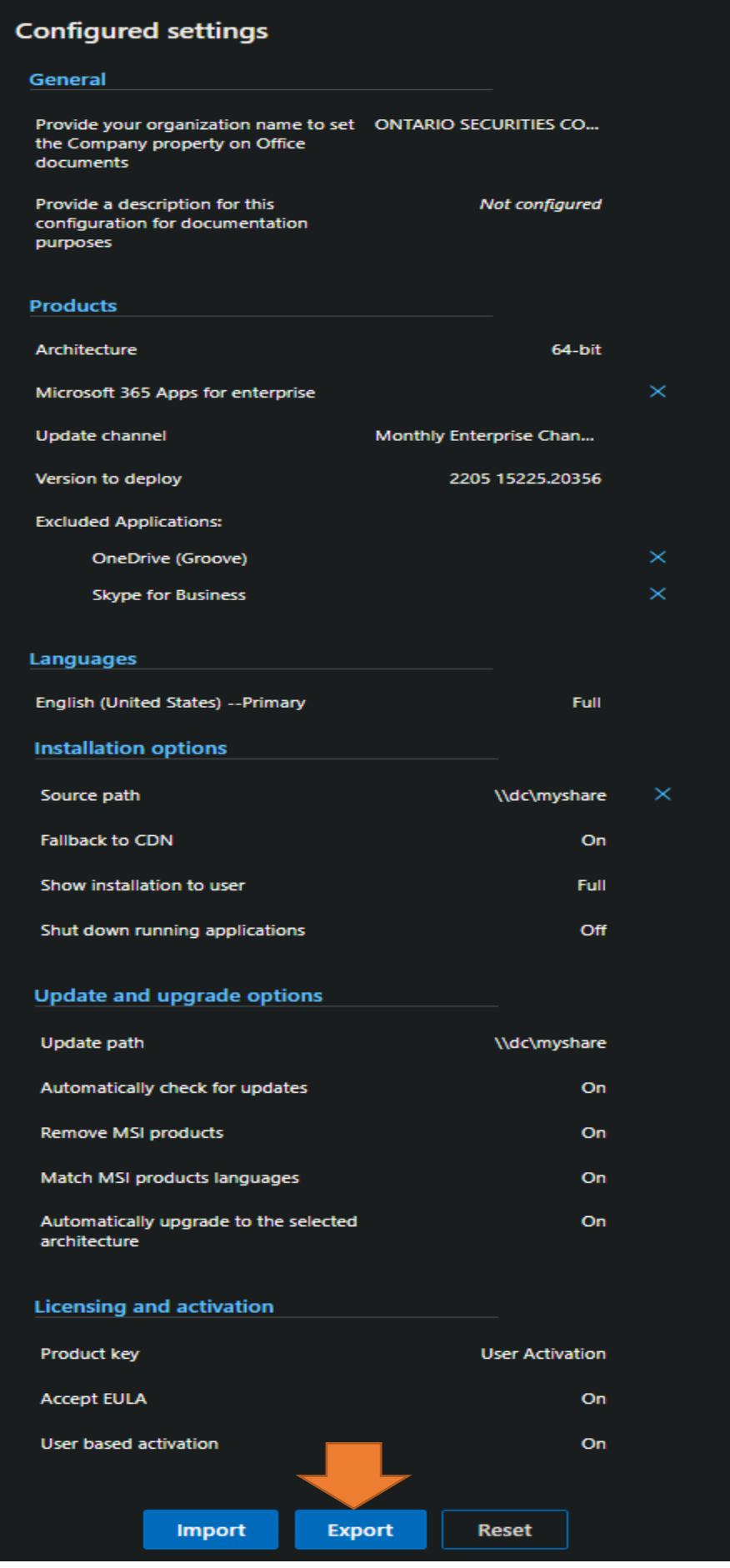

### Default File Format

Since Microsoft Office 2013, support has been added for opening and saving files in the OpenDocument Format (ODF). You can customize the deployment configuration to specify the format you would like as the user's default.

(O) Keep Current Settings

Choose this option to keep the current settings for this deployment configuration.

Word - Not configured

**Excel - Not configured** 

PowerPoint - Not configured

Office Open XML formats

Choose this option to set the user's defaults for Word, Excel, and PowerPoint to the file format designed to support all the features of Microsoft Office.

- Learn more ロ
- OpenDocument formats

Choose this option to set the user's defaults to use the ODF file formats designed to support the features of third-party productivity applications that also implement ODF. Many features of Microsoft Office are supported by ODF but some content or editability may be lost upon save.

Learn more about the level of support by ODF for Microsoft Office features E

Note: You can use Group Policy or the Office Cloud Policy Service control to manage this setting for all users. Learn more about the differences between formats d

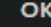

## Export configuration to XML To export the file, you must accept the terms of the End User License Agreement (EULA). **MICROSOFT SOFTWARE LICENSE TERMS** MICROSOFT OFFICE CUSTOMIZATION TOOL FOR CLICK-TO-RUN These license terms are an agreement between you and Microsoft Corporation (or one of its affiliates). They apply to the software named above and any Microsoft services or software updates (except to the extent such services or updates are accompanied by new or additional terms, in which case those different terms apply prospectively and do not alter your or Microsoft's rights relating to pre-updated software or services). IF YOU COMPLY WITH THESE LICENSE TERMS, YOU HAVE THE RIGHTS BELOW. BY USING THE SOFTWARE, YOU ACCEPT THESE TERMS.  $\vee$  I accept the terms in the license agreement File Name\* O365Configuration **Export** Cancel Note: Before using the Office Deployment Tool to download or install Office, we recommend making sure you have the latest version. Click here to download the latest version.  $\Box$

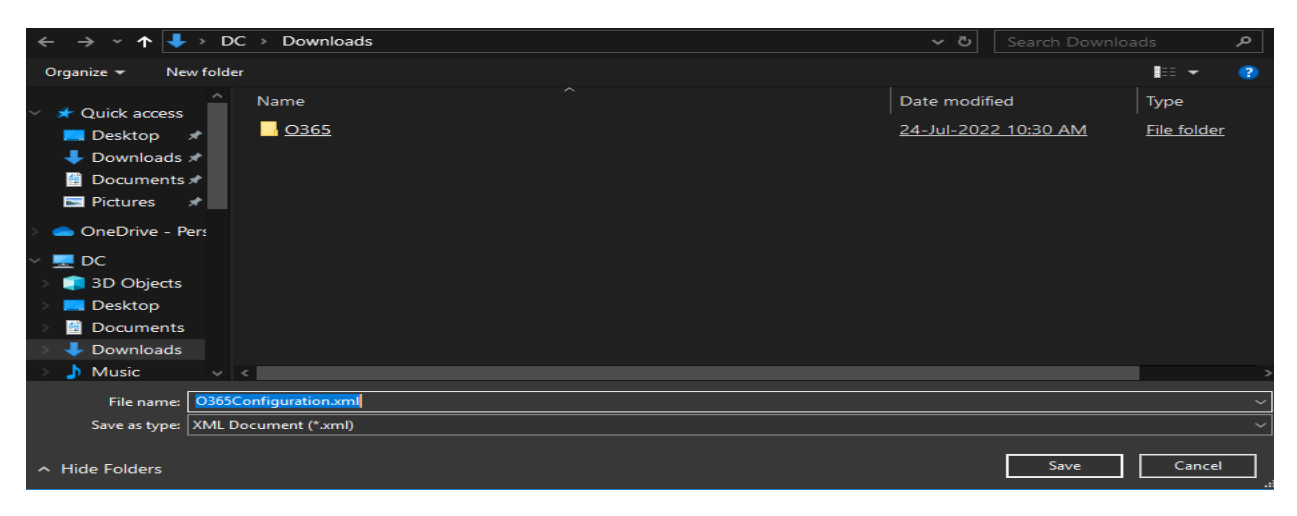

The final configuration is below. This configuration can be edited to your requirement.

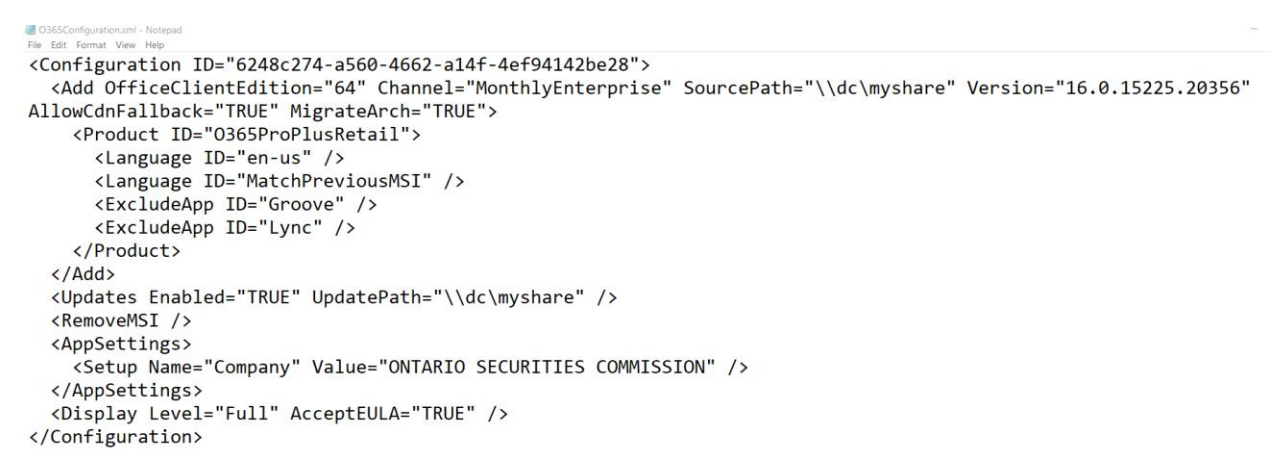

Now we can download the source files to perform the install.

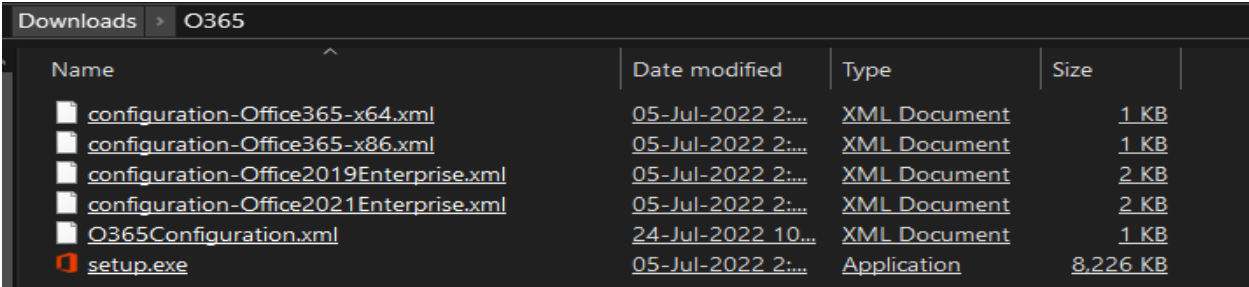

Open CMD as Administrator and run this command to download source files – setup.exe /download O365Cofiguration.xml

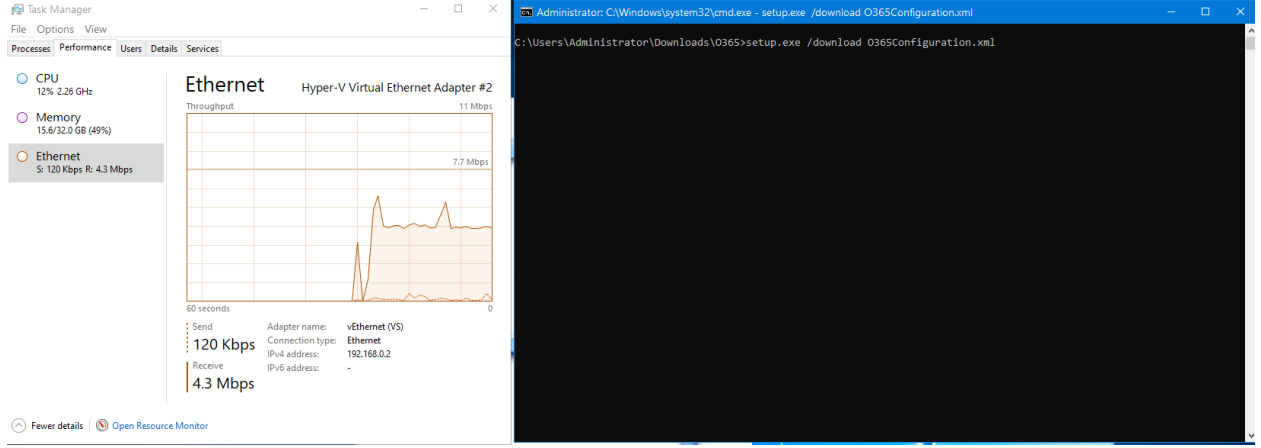

The download can take 30-45 minutes to complete. Once done you have all the files to perform the install through MDT task sequence.

Once the download is complete you will see this screen.

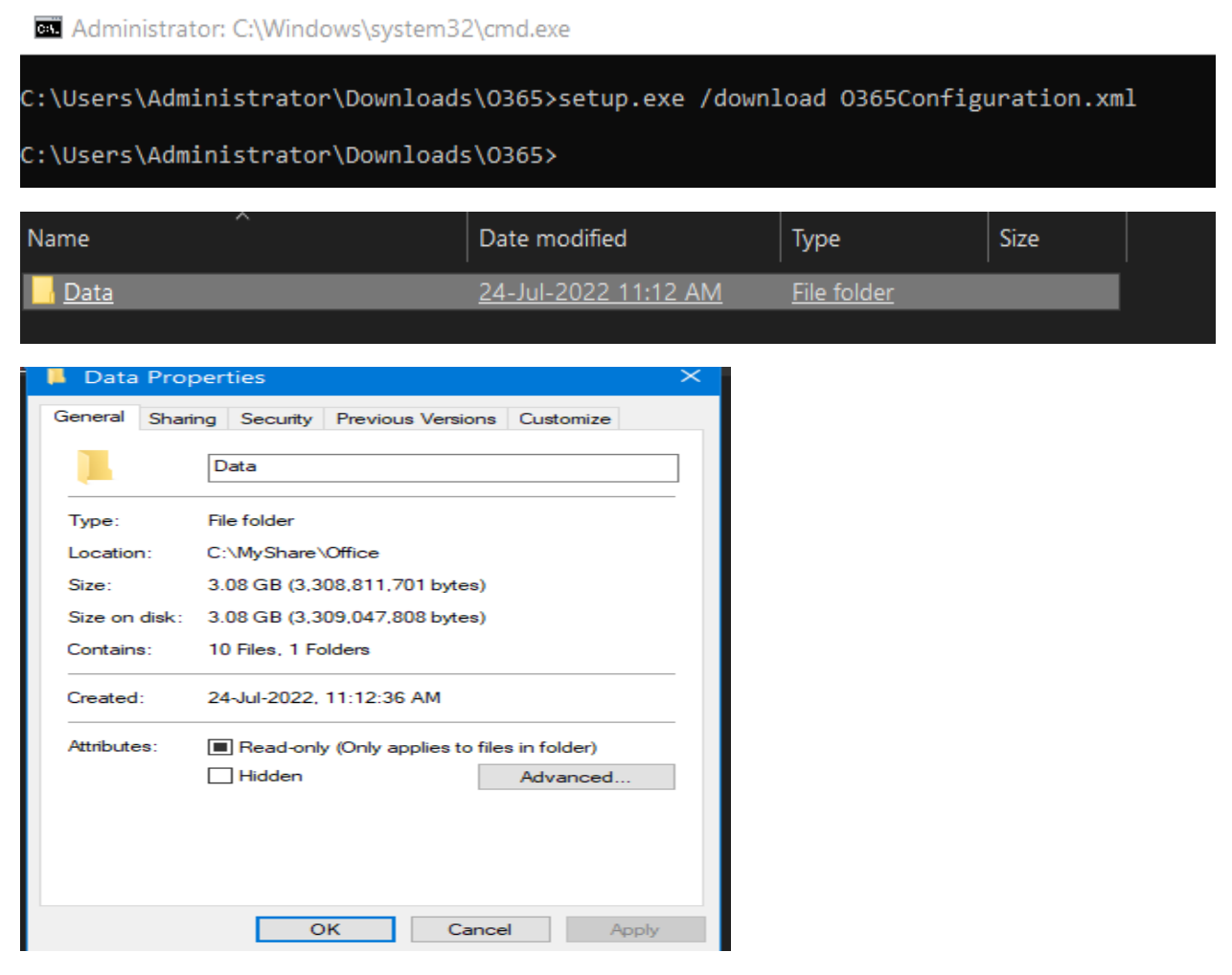

If you want to install manually copy the folder to the workstation and run below command.

setup.exe /configure O365Configuration.xml

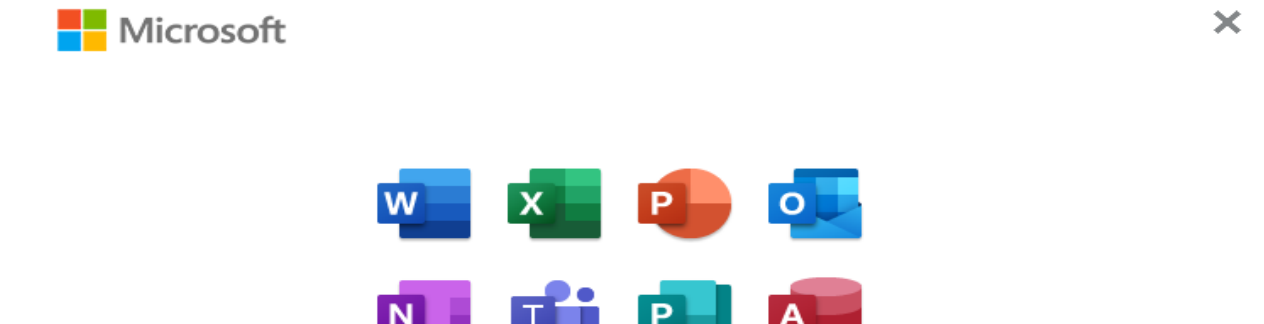

Installing Office

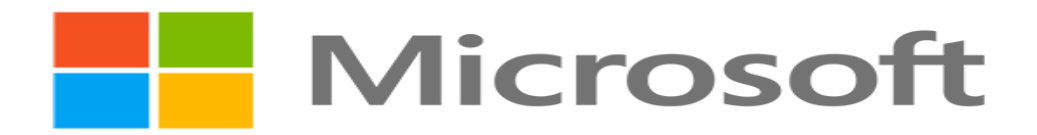

### You're all set! Office is installed now

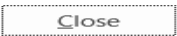

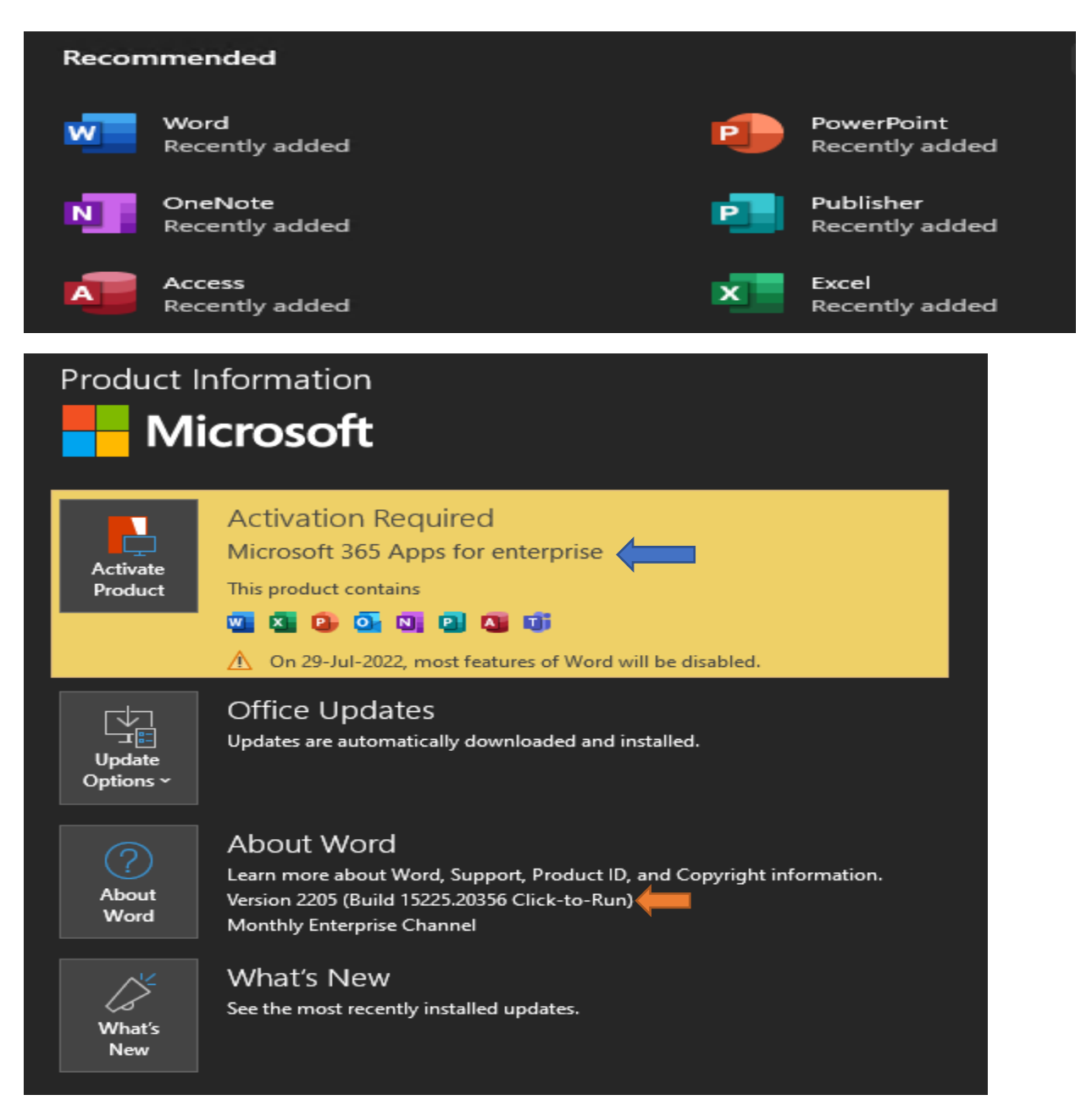

Once O365 is installed you can open and use all the applications. This concludes ODT steps.

Thanks